## Musculoskeletal Services: Pain, Joint & Spine Procedures

Jefferson Health Plans Platform Migration

January 2024

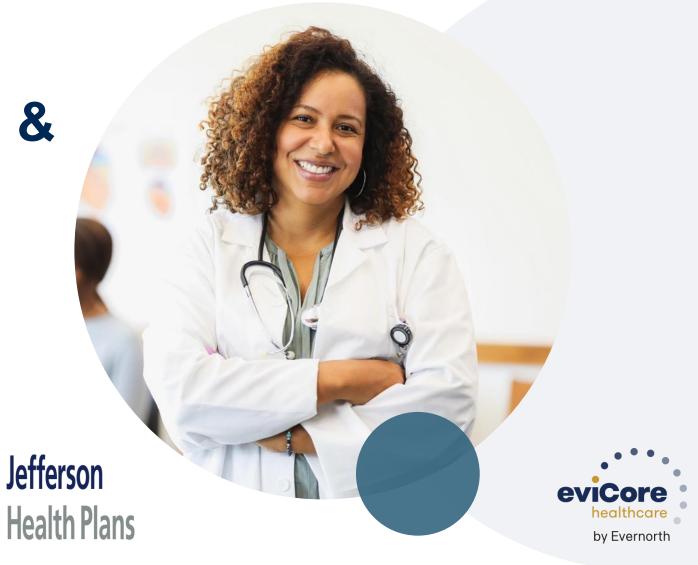

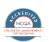

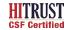

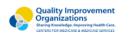

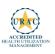

## **Agenda**

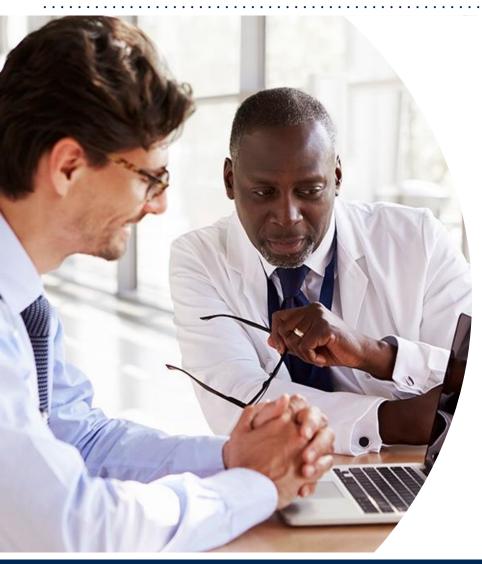

What is Changing: MSK – Pain, Joint & Spine Procedures

**CareCore National Portal Overview** 

**CareCore National Portal Features** 

Remember our Provider Resources

**Questions** 

# What is Changing: Platform Migration

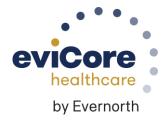

## Platform Migration – Effective January 1, 2024

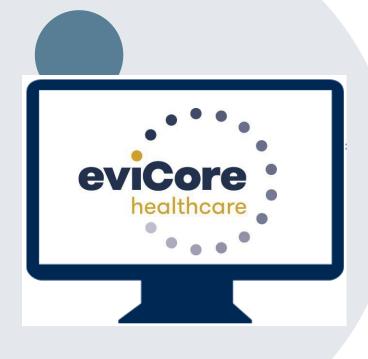

- eviCore currently accepts radiology prior authorization requests for Jefferson Health Plan members through the MedSolutions portal. Beginning January 1, 2024, these requests should be entered through the CareCore National portal at eviCore.com.
- If a provider has an existing login, the <u>same</u> credentials are used for both portals and a new account does <u>not</u> need to be created.
- Any authorizations requested prior to 1/1/2024 can still be viewed on the MedSolutions portal, but as of 1/1/2024 all new requests must be created on the CareCore National portal, as shown below.

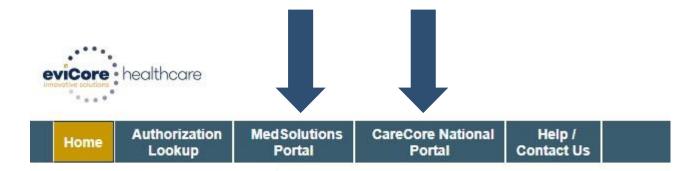

#### Welcome Screen | MedSolutions

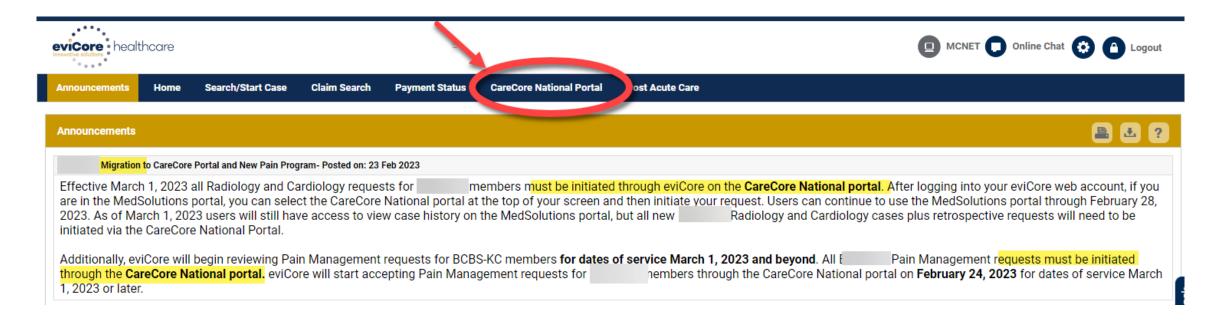

If your login takes you to the MedSolutions Portal, you can click the CareCore National Portal button (as seen above) to seamlessly toggle back and forth between the two portals.

As you can see from the Announcements on this screen, many health plan programs are migrating from the MedSolutions Portal to the CareCore National portal.

# CareCore National Portal Overview

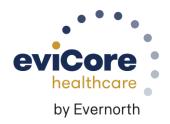

## Welcome Screen | CareCore National

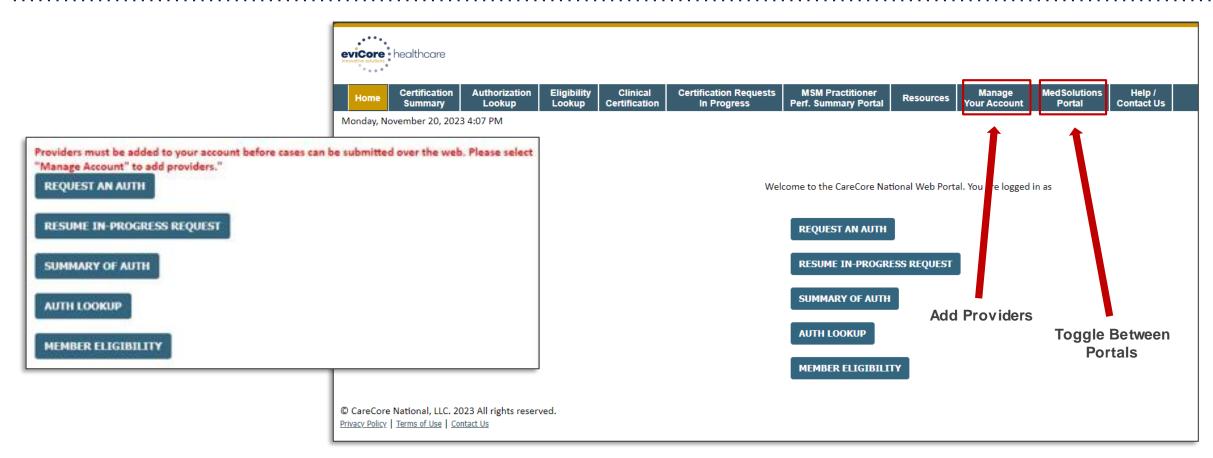

- You can access the MedSolutions Portal at any time.
- Click the MedSolutions Portal on the banner to seamlessly toggle back and forth between the two portals.
- Any authorizations requested prior to 1/1/2024 can still be viewed on the MedSolutions portal.

## eviCore Provider Portal | Add Providers

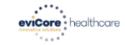

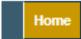

Certification Summary Authorization Lookup Eligibility Lookup Clinical Certification Certification Requests In Progress MSM Practitioner Perf. Summary Portal

Resources

Manage Your Account

Help / Contact Us

On the CareCore National Portal, practioners/groups will need to be added to your account prior to case submission. To add practioners/groups:

- Click the Manage Your Account tab to add provider information.
- Select Add Provider.
- Enter the NPI, state, and zip code to search for the provider.
- Select the matching record based upon your search criteria.
- Once you have selected a practitioner, your registration will be complete.
- You can also click Add Provider to add another practitioner/group to your account.
- You can access the Manage Your Account at any time to make any necessary updates or changes.

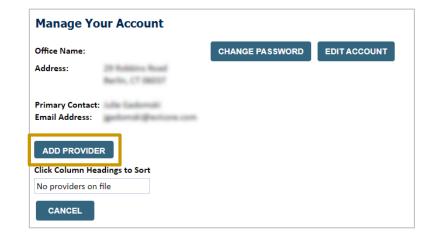

| Add Practitioner                                                                                                    |
|----------------------------------------------------------------------------------------------------|
| Enter Practitioner information and find matches. *If registering as rendering genetic testing Lab site, enter Lab Billing NPI, State and Zip |
| Practitioner NPI                                                                                                    |
| Practitioner State ▼                                                                                                    |
| Practitioner Zip                                                                                                    |
|                                                                                                    |
| FIND MATCHES CANCEL                                                                                                    |

## Clinical Certification Request | Initiating a Case

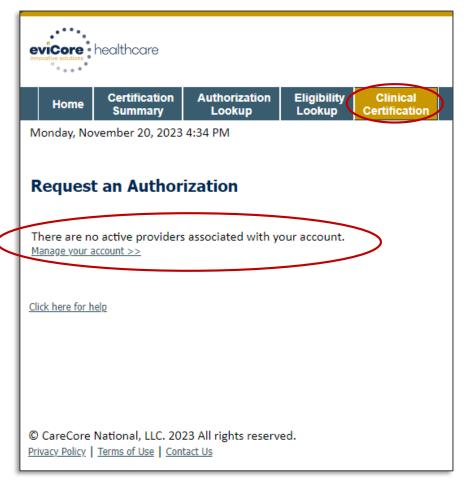

- Click Clinical Certification to begin a new request.
- If you did not add providers to your account, then you will get a message indicating There are no active providers associated with your account. Then, click Manage Your Account.

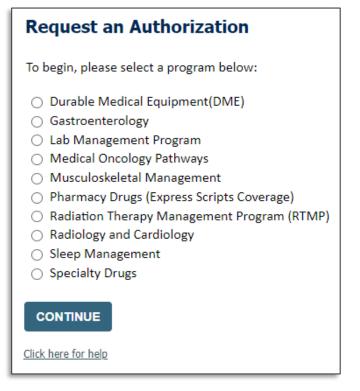

Select the Program for your certification.

## Clinical Certification Request | Search for and Select Provider

Home

Click here for help

Certification Summary Authorization Lookup Eligibility Lookup Clinical Certification Certification Requests In Progress MSM Practitioner Perf. Summary Portal

Resources

Manage Your Account

#### Requesting Provider Information

Select the provider for whom you want to submit an authorization request. If you don't see them listed, click Manage Your Account to add them.

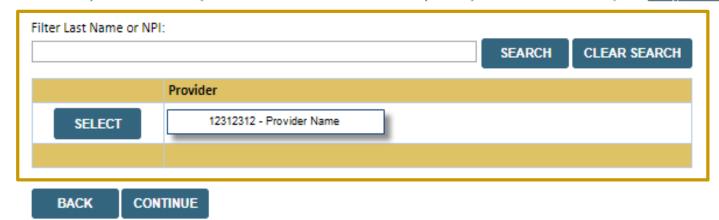

Search for and select the **Provider/Group** for whom you want to build a case. This is the list of providers you added to your account.

#### Clinical Certification Request | Select Health Plan

Clinical

Certification

Eligibility

Lookup

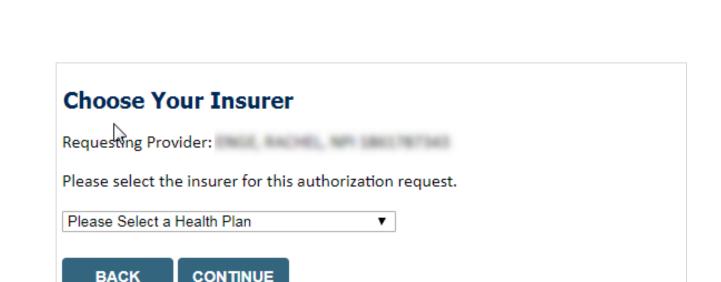

Authorization

Lookup

Certification

Summary

Home

 Choose the appropriate Health Plan for the request.

MSM Practitioner

**Perf. Summary Portal** 

- Another drop down will appear to select the appropriate address for the **provider/group**.
- Click CONTINUE.

**Certification Requests** 

In Progress

Manage

Your Account

Resources

## Clinical Certification Request | Enter Contact Information

Home

Certification Summary Authorization Lookup

Eligibility Lookup Clinical Certification Certification Requests In Progress MSM Practitioner Perf. Summary Portal

Resources

Manage Your Account

#### Add Your Contact Info

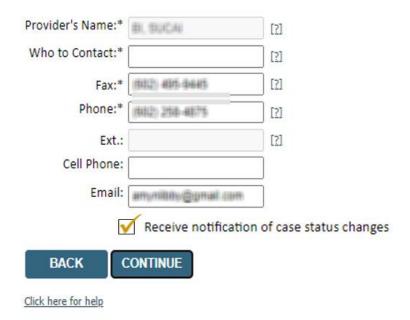

- Enter/edit the provider's name and appropriate information for the point of contact/who to contact individual.
- Practitioner name, fax, and phone will pre-populate; edit as necessary.

The e-notification box is checked by default to enable email notices for any updates on case status changes. Make sure to uncheck this box if you prefer to receive faxed notices.

## Clinical Certification Request | Enter Member Information

**Certification Requests** MSM Practitioner Certification Authorization Eligibility Clinical Home Resources **Perf. Summary Portal** Lookup Lookup Certification In Progress Summary Patient Eligibility Lookup Patient ID:\* Enter **member information**, including patient Date Of Birth:\* MM/DD/YYYY ID number, date of birth, and last name. Patient Last Name Only:\* Click ELIGIBILITY LOOKUP. **ELIGIBILITY LOOKUP** BACK Click here for help Search Results DOB Patient ID Member Code Name Gender Address WHETENE CONCETTS a Chi Labor DECLERATE FOR SECRETARY. SELECT SEPHERHUS, P., 20040 BACK Confirm your patient's information and click **SELECT** to continue

Manage

Your Account

## Clinical Certification Request Enter Requested Procedure and Diagnosis

Home

Certification Summary

Authorization Lookup Eligibility Lookup Clinical Certification Certification Requests In Progress MSM Practitioner Perf. Summary Portal

Resources

Manage Your Account

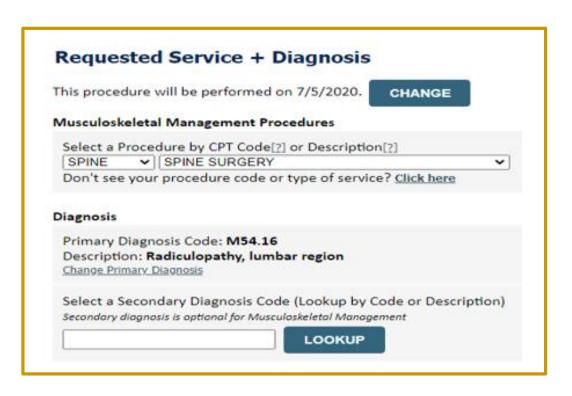

- Select appropriate CPT and diagnosis codes.
- For spine surgery, choose SPINE.
- For joint surgery, choose JOINT.
- For pain management injections, choose the numeric CPT code.

## Clinical Certification Request | Verify Service Selection

Home

Certification Summary Authorization Lookup Eligibility Lookup Clinical Certification Certification Requests In Progress MSM Practitioner Perf. Summary Portal

Resources

Manage Your Account

#### Requested Service + Diagnosis

Confirm your service selection.

Procedure Date: 7/5/2020 CPT Code: SPINE

Description: SPINE SURGERY

Primary Diagnosis Code: M54.16

Primary Diagnosis: Radiculopathy, lumbar region

Secondary Diagnosis Code:

Secondary Diagnosis:

Change Procedure or Primary Diagnosis

Change Secondary Diagnosis

BACK

CONTINUE

Click here for help

- Verify requested service & diagnosis.
- Edit any information if needed by selecting
   Change Procedure or Primary Diagnosis.
- Click CONTINUE to confirm your selection.

## Clinical Certification Request | Site Selection

**Certification Requests MSM Practitioner** Certification Authorization Eligibility Clinical Manage Home Resources Lookup In Progress **Perf. Summary Portal** Summary Lookup Certification Your Account

#### Add Site of Service

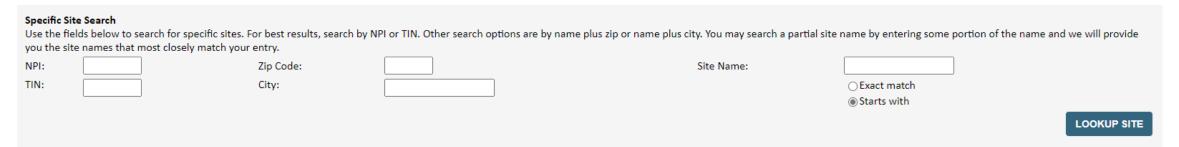

- Search for the **site of service** where the procedure will be performed (for best results, search with NPI, TIN, **or** zip code).
- Select the specific site where the procedure will be performed.

## Clinical Certification Request | Clinical Certification

Home

Certification Summary Authorization Lookup Eligibility Lookup Clinical Certification Certification Requests In Progress MSM Practitioner Perf. Summary Portal

Resources

Manage Your Account

#### **Proceed to Clinical Information**

You are about to enter the clinical information collection phase of the authorization process.

Once you have clicked "Continue," you will not be able to edit the Provider, Patient, or Service information entered in the previous steps. Please be sure that all  $\mathbb{F}$  his data has been entered correctly before continuing.

In order to ensure prompt attention to your on-line request, be sure to click SUBMIT CASE before exiting the system. This final step in the on-line process is required even if you will be submitting additional information at a later time. Failure to formally submit your request by clicking the SUBMIT CASE button will cause the case record to expire with no additional correspondence from eviCore.

**BACK** 

CONTINUE

- Verify that all information is entered and correct.
- You will not have the opportunity to make changes after this point.

## Clinical Certification Request | Standard or Urgent Request?

Home

Certification Summary Authorization Lookup Eligibility Lookup Clinical Certification Certification Requests In Progress MSM Practitioner Perf. Summary Portal

Resources

Manage Your Account

#### **Proceed to Clinical Information**

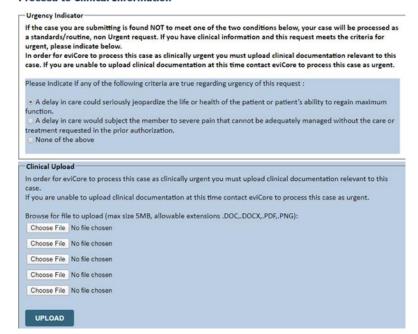

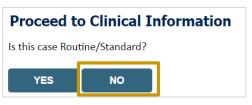

- If the case is **standard**, select **Yes**.
- If your request is urgent, select No.
- When a request is submitted as urgent, you will be required to upload relevant clinical information.
- Upload up to FIVE documents.
   (.doc, .docx, or .pdf format; max 5MB size)
- Your case will only be considered urgent if there is a successful upload.

## Clinical Certification Request | Request for Clinical Upload

Home

Certification Summary Authorization Lookup Eligibility Lookup

Clinical Certification Certification Requests In Progress MSM Practitioner Perf. Summary Portal

Resources

Manage Your Account

#### Proceed to Clinical Information

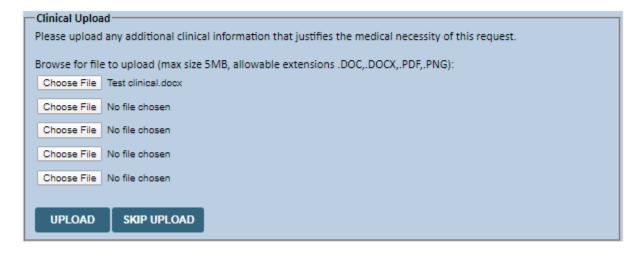

If **additional information** is required, you will have the option to upload more clinical information for review

#### Tips:

- Providing clinical information via the web is the fastest and most efficient method.
- Enter additional notes in the space provided only when necessary.
- Additional information uploaded to the case will be sent for clinical review.
- Print a summary of the request that includes the case ID and indicates "Your case has been sent to clinical review."

## Provider Portal Demo | MSK: Pain, Joint & Spine Surgery

The eviCore online portal is the quickest, most efficient way to request prior authorization and check authorization status.

Click HERE to view a video demo (2 min)

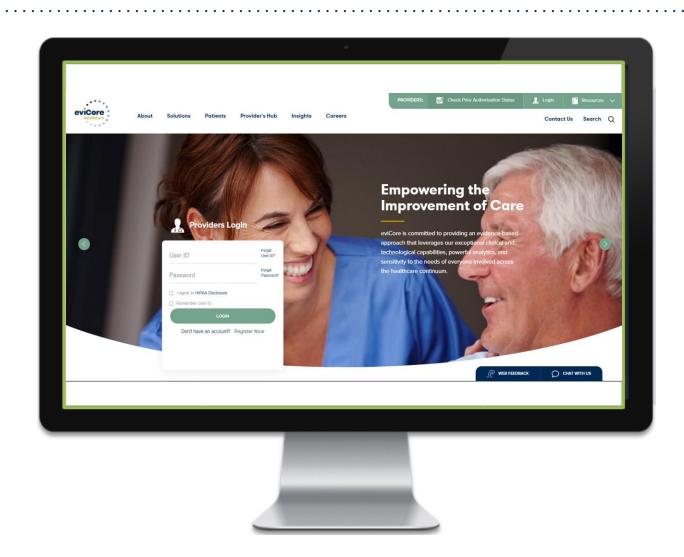

# CareCore National Portal Features

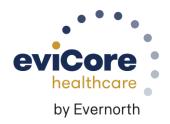

#### **Provider Portal** | Feature Access

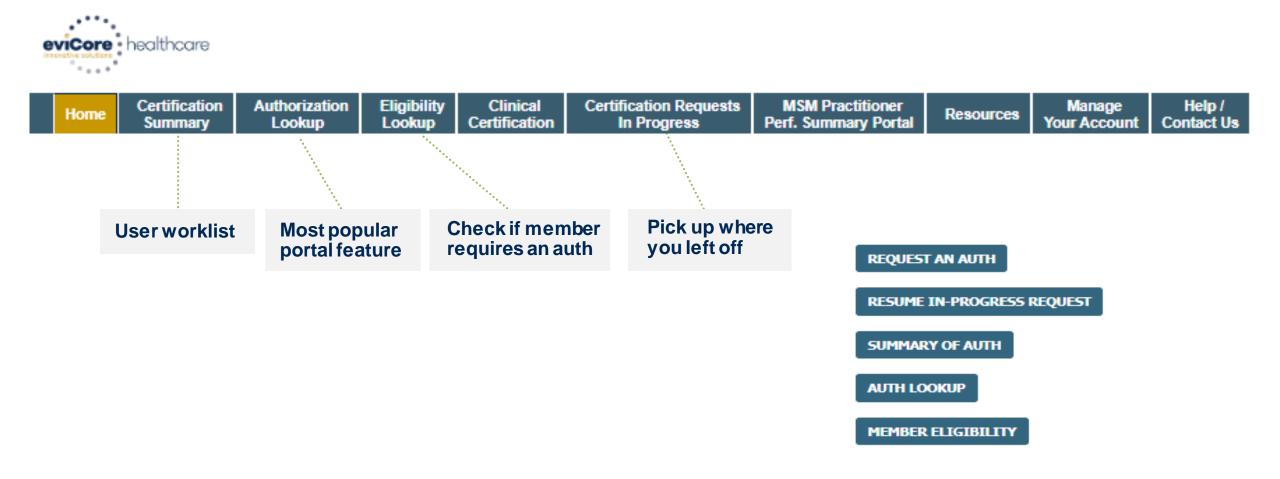

## **Certification Summary** | User Worklist

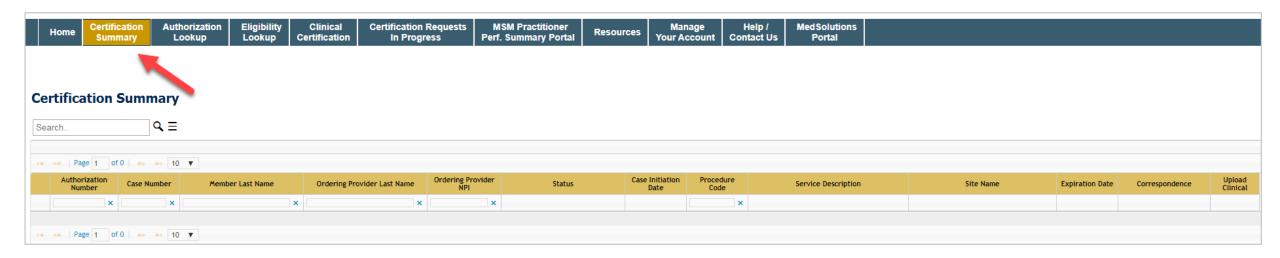

- Certification Summary tab allows you to track recently submitted cases.
- The worklist can also be filtered.

## Authorization Lookup | Popular Tool

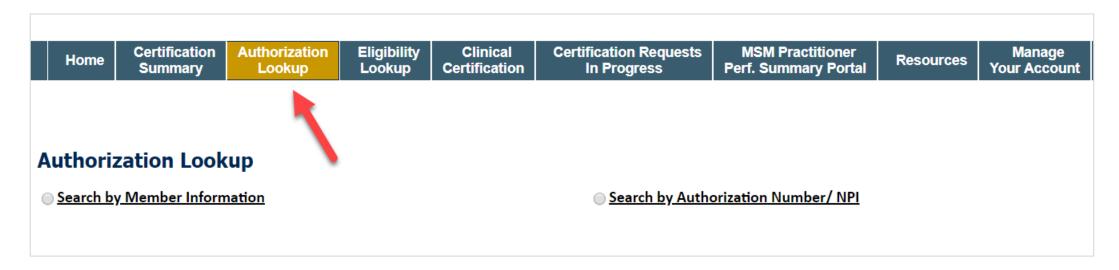

- You can lookup an authorization case status on the portal.
- Search by member information OR
- Search by authorization number with ordering NPI.
- Initiate Appeals and/or Schedule Peer-to-Peers.
- View and print any correspondence.

# Remember our Provider Resources

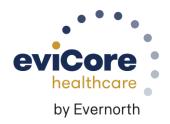

#### Contact eviCore's Dedicated Teams

#### Client and Provider Services

For eligibility issues (member or provider not found in system) or transactional authorization related issues requiring research.

Email: <u>ClientServices@eviCore.com</u>

Phone: (800) 646-0418 (option 4).

#### **Web-Based Services and Portal Support**

Live chat

Email: <u>Portal.Support@eviCore.com</u>

Phone: 800-646-0418 (option 2)

#### **Provider Engagement**

Regional team that works directly with the provider community.

#### Michael Morgan, RN, BSN

Email: <u>Michael.Morgan@eviCore.com</u>

Phone: 615-468-4000, ext 27165

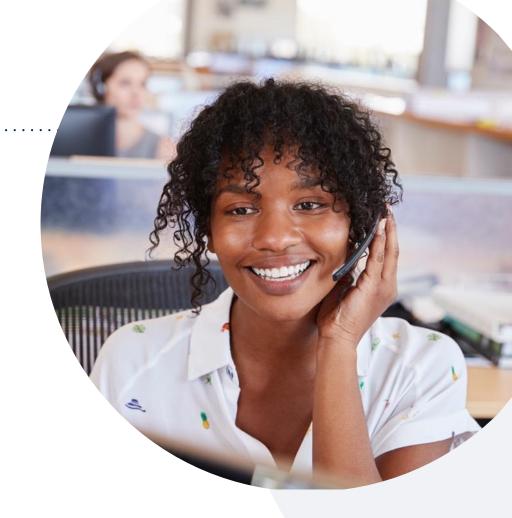

#### **Call Center/Intake Center**

Call **888-444-6178**, representatives are available from 7 a.m. to 7 p.m. local time.

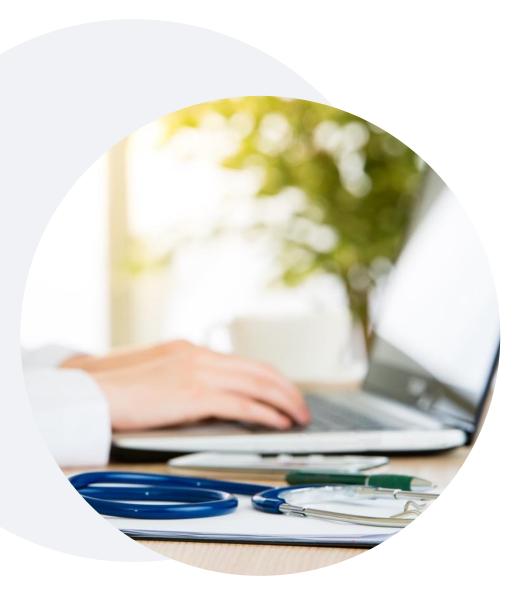

#### Provider Resources on eviCore.com

eviCore maintains provider resource pages that contain health-planspecific and solution-specific educational material to assist providers and their staff on a daily basis.

#### This page will include:

- Frequently asked questions
- Quick reference guides
- Provider training
- CPT code list

To access these helpful resources, visit:

https://www.evicore.com/resources/healthplan/Jefferson-Health-Plans

You may also visit the Jefferson Health Plans' provider page at:

Prior Authorization | Health Partners Plans

eviCore also maintains online resources <u>not</u> specific to health plans, such as guidelines and our required clinical information checklist.

To access these helpful resources, visit eviCore's Provider Hub.

## **Ongoing Provider Portal Training**

## The eviCore Portal Team offers general portal training, twice a week, every week.

All online orientation sessions are free of charge and will last approximately one hour. Advance registration is required, so follow the instructions below to sign up:

#### **How To Register:**

- 1. Go to <a href="http://eviCore.webex.com/">http://eviCore.webex.com/</a>
- 2. Click on the "hamburger" menu on the far left hand side (below the eviCore logo), then choose "Webex Training."
- 3. On the **Live Sessions** screen, click the "**Upcoming**" tab. In the search box above the tabs, type: **eviCore Portal Training**.
- 4. Choose the date and time for the session you would like to attend, and click the "Register" link beside it. (You will need to register separately for each session.)
- 5. Complete the required information and click the "Register" button.

Immediately after registering, you will receive an e-mail containing the toll-free phone number, meeting number, conference password, and a link to the web portion of the conference. Please keep the registration e-mail so you will have the Web conference information for the session in which you will be participating.

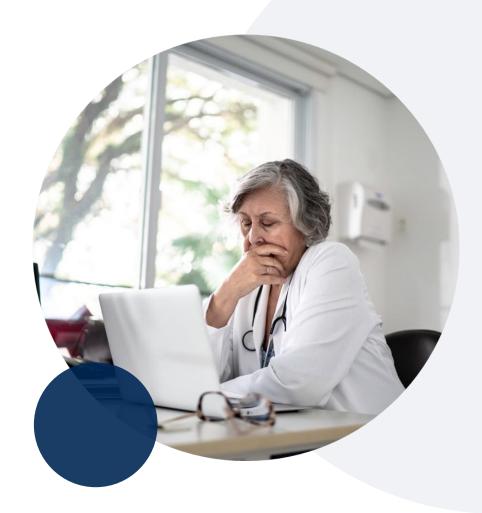

#### **Provider Resource Review Forum**

The eviCore website contains multiple tools and resources to assist providers and their staff during the prior authorization process.

We invite you to attend a **Provider Resource Review Forum** to learn how to navigate **eviCore.com** and understand all the resources available on the Provider's Hub.

#### Learn how to access:

- eviCore's evidence-based clinical guidelines
- Clinical worksheets
- Existing prior authorization request status information
- Search for contact information
- Podcasts & insights
- Training resources

#### Register for a Provider Resource Review Forum:

Provider's Hub > Scroll down to eviCore Provider Orientation Session Registrations > Upcoming

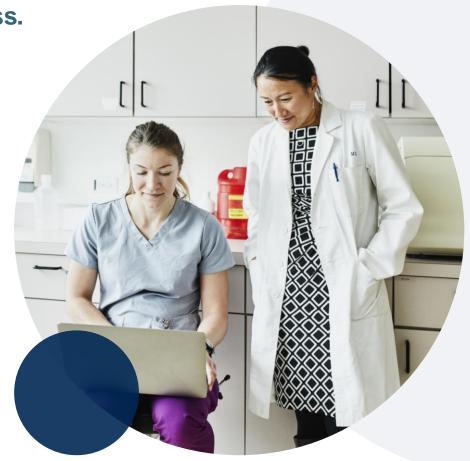

#### eviCore's Provider Newsletter

Stay up-to-date with our free provider newsletter!

#### To subscribe:

- Visit <u>eviCore.com</u>.
- Scroll down to the section titled Stay Updated With Our Provider Newsletter.
- Enter a valid email address.

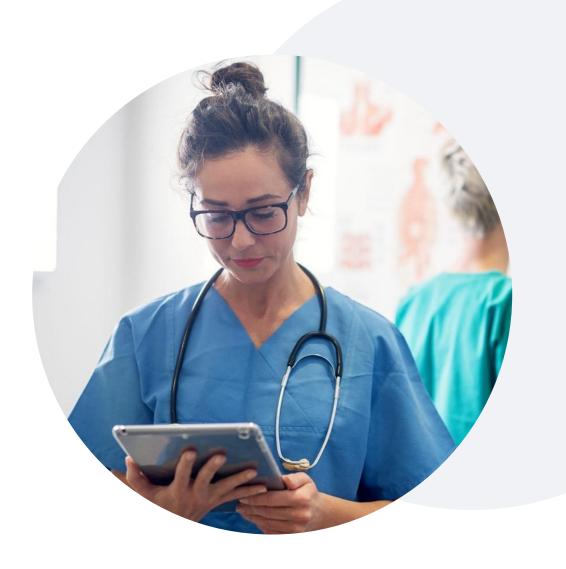

## Thank You

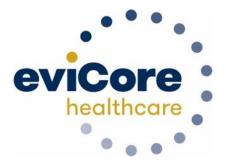